# **VLAN Configuration on the 200/300 Series Managed Switches**

For a video showing how to configure VLANs, visit<https://youtu.be/bPBAnRLuco4>

# **Objective**

In scenarios where the division of traffic and security are priority, VLANs can be created to enhance the security of your network with the separation of traffic. Only users that belong to a VLAN are able to access and manipulate data traffic in the VLAN. This is also needed in scenarios where multiple subnets need to pass through an uplink for the device. This article explains how to configure a VLAN on the 200/300 Managed Switches.

# **Applicable Devices**

• SF/SG 200 and SF/SG 300 Series Managed Switches

### **Software Version**

● 1.3.0.62

### **VLAN Configuration**

Step 1. Log in to the web configuration utility and choose **VLAN Management > Create VLAN**. The Create VLAN page opens:

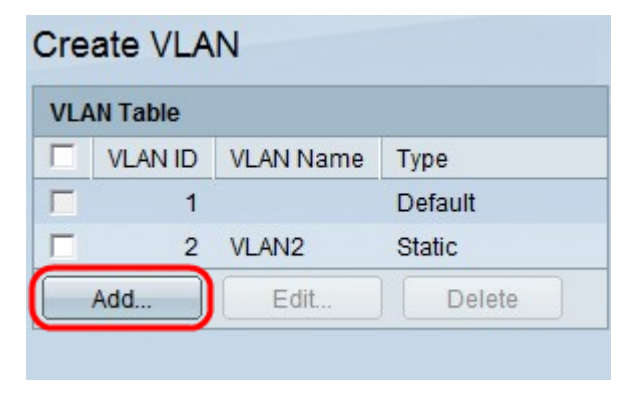

Step 2. Click **Add**. The Add VLAN window appears.

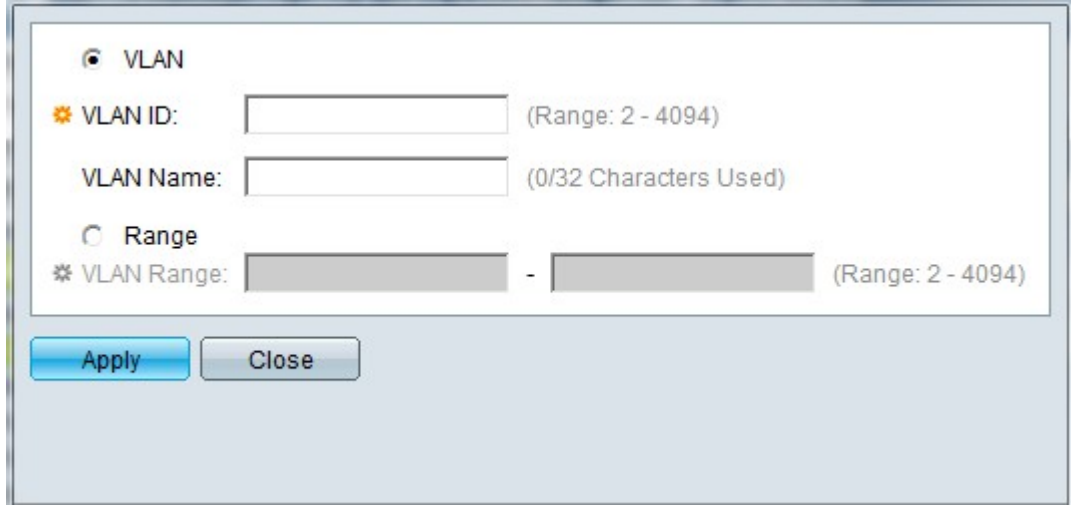

There are two ways to create a VLAN. You can create a single VLAN or you can set a range of new VLANs.

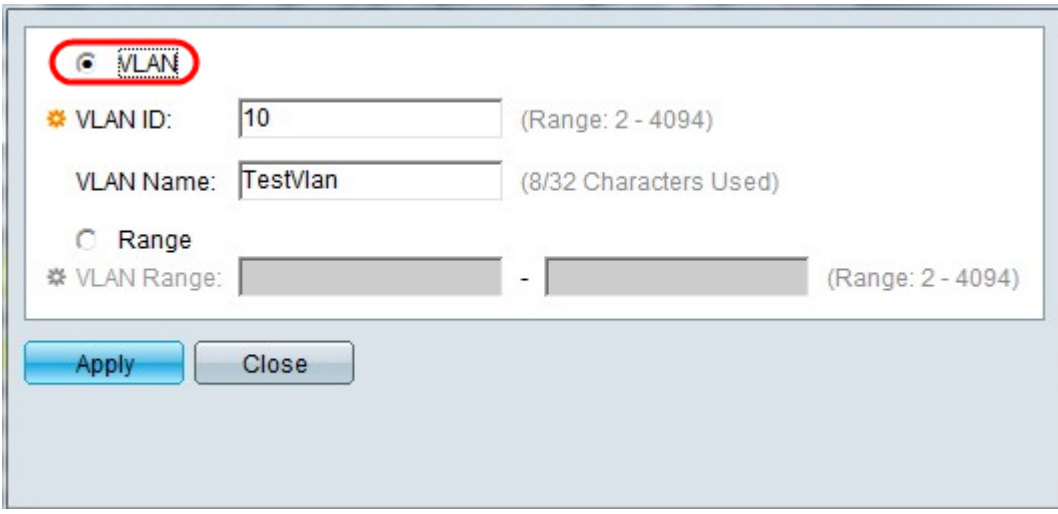

Step 3. To create a single VLAN, click the **VLAN** radio button. Then enter the following information:

- VLAN ID The ID of the new VLAN.
- VLAN Name The name of the new VLAN.

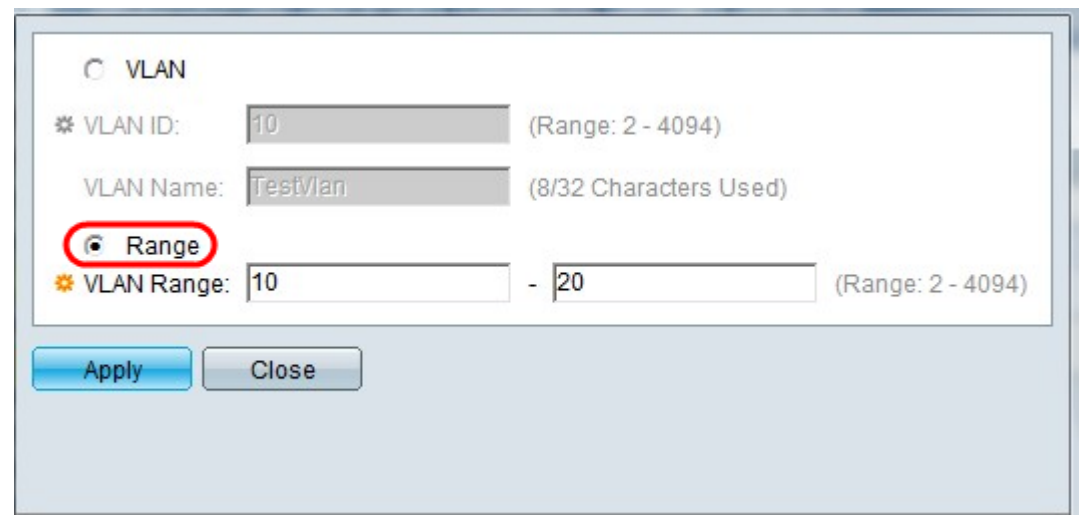

Step 4. To create a range of VLANs, click the **Range** radio button. Then enter the following information:

• VLAN Range — The range, according to the number of VLANs you want to create. For example, if you want to create 10 VLANs, then enter a range that will fit your needs (In this case, from 10 to 20)

Step 5. Click **Apply** to save your configuration.

#### **Configuration of Port to VLAN**

Once the VLANs are created, you need to assign the ports you wish to the appropriate VLAN. The next steps explain how to assign ports to VLANs on the 200/300 Series Managed Switches.

Step 1. Log in to the web configuration utility and choose **VLAN Management > Port to VLAN**. The Port to VLAN page opens:

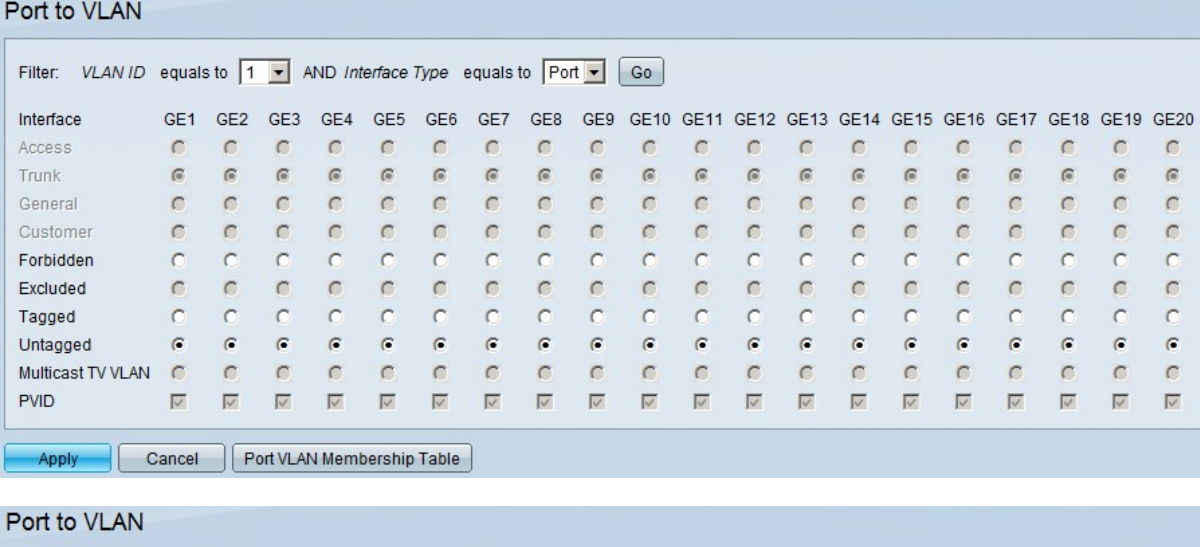

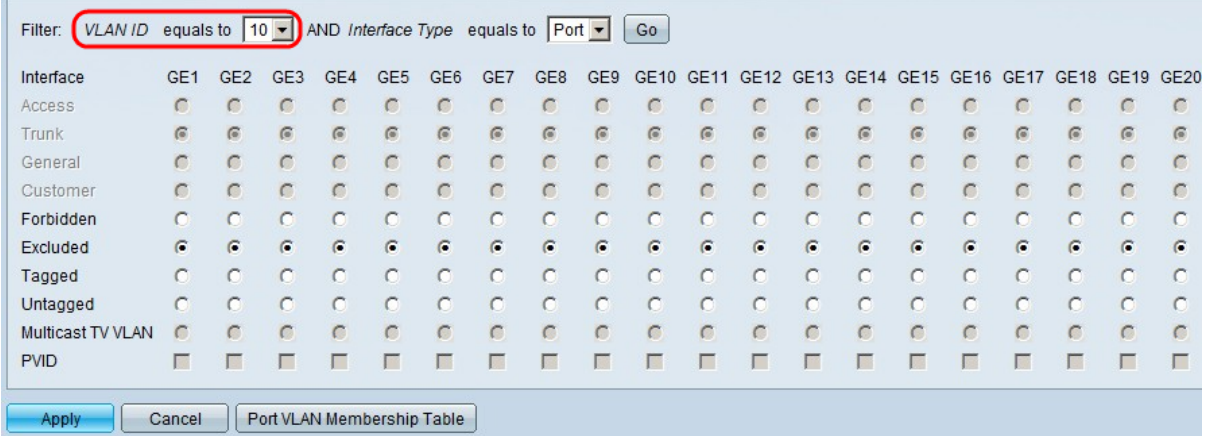

Step 2. In the Filter field, from the VLAN ID Equals To drop-down list, choose the appropriate VLAN.

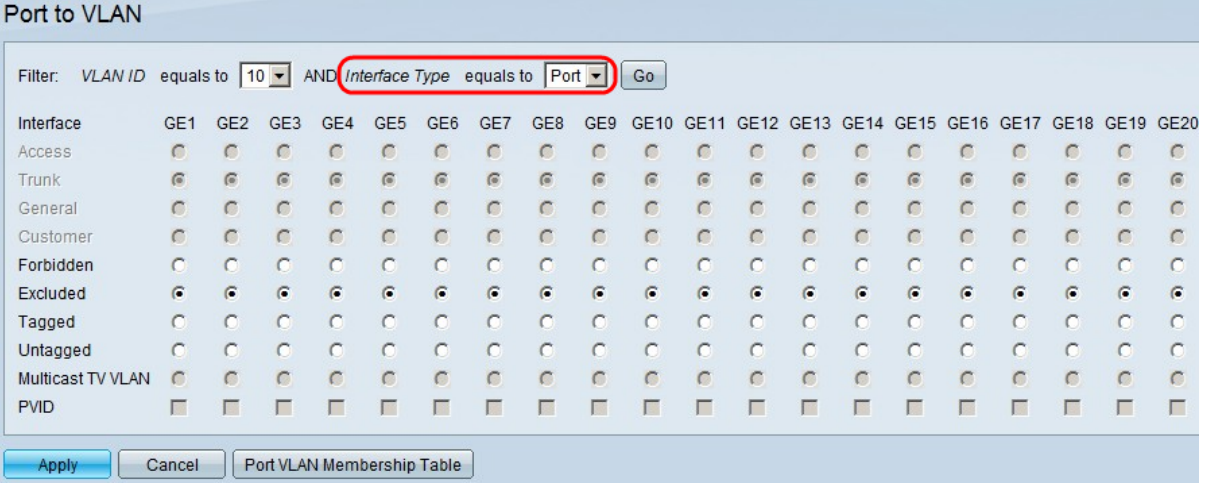

Step 3. In the Filter field, from the Interface Type Equals To drop-down list, choose the type of interface you would like to add to the VLAN. The available options are either a port or a LAG (Link Aggregation Group).

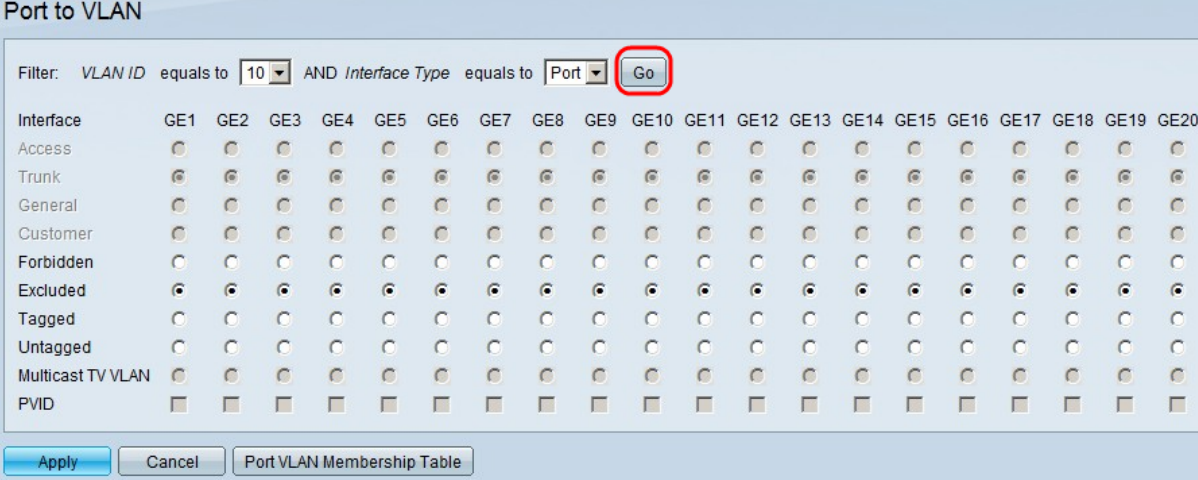

Step 4. Click **Go**.

Step 5. For each interface, click the radio button of the desired interface type. The available options are:

- Forbidden The interface won't join the chosen VLAN manually, or through GVRP. Instead, the interface joins the internally used VLAN 4095 if the interface is not a member of any other VLANs.
- Excluded The interface is not a member of the chosen VLAN. If the chosen VLAN is the Default VLAN for this device, the Excluded radio button is not available. If every untagged VLAN is excluded from an interface, the interface joins automatically the Default VLAN.
- Tagged The interface is a member of the chosen VLAN and packets sent from this interface destined to the chosen VLAN will have the packet tagged with the VLAN ID. The Tagged radio button is not enabled for interfaces in Access mode if the chosen VLAN is the Default VLAN. If there are no untagged VLANs on an interface, the interface automatically joins the internally used VLAN 4095.
- Untagged The interface is a member of the chosen VLAN and packets sent from this interface destined to the chosen VLAN will not be tagged with the VLAN ID. If the interface is in Access or Trunk mode, the Default VLAN is automatically excluded when the interface joins the VLAN as Untagged.
- Multicast TV VLAN This option enables multicast transmission to users who are not in the

same data VLAN. The users, which are connected to the switch with different VLAN ID, can share the same multicast stream if they join the ports to the same multicast VLAN ID.

Step 6 (Optional) The Port VLAN Identifier (PVID) identifies the Default VLAN for the interface. To set the PVID of the interface to the chosen VLAN, for each interface, check the **PVID** check box. If the interface is in Access or Trunk mode, the interface changes from Tagged to Untagged mode. On the other hand, if you uncheck the **PVID** check box and the interface is in Access or Trunk mode, the interface changes the tag mode of the VLAN to Tagged. Also if the interface is in Access or Trunk mode and if you click the **Untagged** radio button, then the **PVID** check box is checked, and if you click the **Tagged** radio button, then the **PVID** check box is unchecked.

Step 7. Click **Apply** save the settings for the chosen VLAN and interface type.

**Note**: The Port VLAN Membership Table button takes you to the Port VLAN Membership configuration page. Port VLAN Membership displays the VLAN membership information of the ports. You can edit each interface to add or remove VLAN membership. For more information, please refer to the article Configuration of VLAN Membership of an Interface on the 200/300 Series Managed Switches.